#### **T: Zdalna instalacja z wykorzystaniem usługi RIS.**

Programy wykorzystywane do instalacji zdalnej (plik archiwum **cd:\suport\tools\deploy.cab**):

- − **sysprep.exe** narzędzie przygotowujące system do utworzenia obrazu (Zapieczętuj ponownie),
- − **setupmgr.exe** narzędzie pomagające w tworzeniu pliku odpowiedzi wykorzystywanym podczas instalacji nienadzorowanej (unattend.txt),
- − **riprep.exe** narzędzie przygotowujące (kopiujące na serwer) obraz systemu do instalacji zdalnej (zatrzymać procesy wymienione w oknie kreatora).

**Zdalna instalacja** systemu operacyjnego (Remote OS Installation) wykorzystuje technologię zdalnego rozruchu opartego na PXE (Preboot Execution Environment – klient powinien posiadać kartę sieciową wyposażoną w kod PXE w pamięci ROM – w przypadku kart zintegrowanych z płytą główną konfiguracja w SetupBIOS). Zdalna instalacja systemu operacyjnego wymaga instalacji poniższego oprogramowania serwerowego (komponentów Windows 2003 Server). Usługi te można zainstalować na osobnych serwerach lub na jednym wspólnym serwerze:

- − **Usługi instalacji zdalnej** (RIS) RIS jest opcjonalnym komponentem Windows 2003 Server, który oferuje usługi umożliwiające instalację Windows XP Professional i Windows Server z serwera RIS.
- − **System nazw DNS** Serwery RIS wykorzystują DNS do odnajdywania usług katalogowych Active Directory oraz wykonywania operacji domeny. Użycie Windows 2003 DNS pozwoli skorzystać z dynamicznych aktualizacji serwera DNS, ale RIS funkcjonuje także z innymi wersjami DNS pod warunkiem, że używany serwer DNS wspiera SRV RR (RFC 2052) oraz protokół dynamicznej aktualizacji (RFC 2136). Więcej informacji o DNS znajduje się w Microsoft Windows 2003 Server Resource Kit – System Sieciowy TCP/IP.
- − **Serwer protokołu DHCP** Serwery RIS wymagają obecności w sieci aktywnego serwera DHCP. Klienci wspierający rozruch zdalny otrzymują adres IP od serwera DHCP przed skontaktowaniem się z serwerem RIS. Zainstalować można wersję DHCP dołączoną do Windows 2003 Server, alternatywnie można wykorzystać istniejąca wersję DHCP działającą na Microsoft Windows NT Server 4.0 lub DHCP producenta zewnętrznego. Więcej informacji o DHCP znajduje się w Systemie Sieciowym TCP/IP.
- − **Active Directory** Serwery RIS muszą być zainstalowane na serwerze Windows 2003 Server mającym dostęp do Active Directory. Może to być kontroler domeny lub serwer członkowski należący do domeny, w której Active Directory jest dostępny. RIS wykorzystuje Active Directory do odnalezienia istniejących klientów i innych serwerów RIS. Do administracji RIS można użyć stron właściwości rozszerzeń znajdujących się na określonych obiektach komputerów w Active Directory. Więcej informacji o Active Directory znajduje się w rozdziale "Struktura logiczna Active Directory".

Program Usługi instalacji zdalnej (RIS, ang. Remote Installation Services) służy do tworzenia i zarządzania obrazami przeznaczonymi dla stacji roboczych i serwerów.

**Instalacji usługi RIS** w systemie Windows 2003 Server dokonujemy zaznaczając w Panelu sterowania => Dodaj lub usuń programy => Dodaj/Usuń składniki systemu Windows => Usługi instalacji zdalnej. Następnie serwer należy zrestartować.

**Konfiguracja serwera RIS** polega na uruchomieniu poprzez Start => Wszystkie programy => Narzędzia administracyjne => Instalator usługi instalacji zdalnej. W Kreatorze Instalatora usługi instalacji zdalnej należy zdefiniować:

- − lokalizację do przechowywania obrazów RIS,
- − włączenie odpowiadania na żądania klientów RIS,
- − lokalizację pierwszych plików źródłowych (cd:\i386),
- − położenie folderów obrazów (zwykle Windows).

Konfiguracja serwera DHCP dla klientów RIS polega na uruchomieniu Start => Wszystkie programy => Narzędzia administracyjne => DHCP i dla lokalnego zakresu w Opcjach zakresu podać następujące wartości:

- − 066 Nazwa hosta serwera rozruchu wpisać pełną nazwę serwera RIS,
- − 067 Nazwa pliku rozruchowego wpisać RemoteInstall\Admin\I386\Startrom.com.

Możliwe jest **przygotowanie dyskietki do wzbudzenia instalacji zdalnej** na stacji roboczej nie posiadającej kodu PXE w pamięci ROM. W tym celu uruchamiamy na serwerze Windows 2003 (lub z klienta poprzez udostępnione zasoby sieciowe serwera) w konsoli tekstowej program r:\remoteinstall\admin\i386\rbfg.exe (lub %systemroot%\system32\reminst\rbfg.exe). Na ekranie pojawi się okno Generatora dysków rozruchu zdalnego systemu Microsoft Windows. Wybieramy Utwórz dysk i ukarze się okno Tworzenie dysków rozruchu zdalnego. Operacja zakończy się przygotowaniem jednej dyskietki. System uruchomiony z tak przygotowanej dyskietki powinien być wyposażony w kompatybilną kartę sieciową, np. Realtek RTL8029 lub Realtek RTL8139. Po wyświetleniu komunikatu **Press F12 for Network Service Boot** wciskamy należy wcisnąć klawisz F12, po czym uruchomi się okno instalatora klienta systemu Windows. Na tym etapie należy wyciągnąć dyskietkę ze stacji. Do instalacji stacji roboczych w szkolnej pracowni komputerowej należy wykorzystać konto **operator** - trzykrotna autoryzacja podczas instalacji z lustra.

W celu ułatwienia instalacji można dodać do domeny komputer podając w numerze **GUID** zera i na końcu adres MAC karty sieciowej stacji roboczej (12 cyfr bez znaków rozdzielających), np.: {00000000-0000-0000-0000-00016CA66CE2}

Programy można uruchamiać poprzez sieć z serwera: **\\sbs2005\reminst\admin\i386\riprep.exe**

#### Zadanie1:

Zapoznaj się z treścią plików pomocy z biblioteki deploy.cab: deploy.chm, ref.chm oraz setupmgr.chm.

#### Zadanie2:

Zapoznaj się z zawartością następujących witryn internetowych:

 [http://technet2 .microsoft.com/windowsserver/pl/library/9d65b0ec-7e9c-4023-b8d3-e9399c9de6121045.mspx?](http://technet2.microsoft.com/windowsserver/pl/library/9d65b0ec-7e9c-4023-b8d3-e9399c9de6121045.mspx?mfr=true) [mfr=true.](http://technet2.microsoft.com/windowsserver/pl/library/9d65b0ec-7e9c-4023-b8d3-e9399c9de6121045.mspx?mfr=true)

[http://www.microsoft.com/poland/technet/article/art0063\\_01.mspx](http://www.microsoft.com/poland/technet/article/art0063_01.mspx)

[http://technet.microsoft.com/pl-pl/library/cc756176%28WS.10%29.aspx](http://technet.microsoft.com/pl-pl/library/cc756176(WS.10).aspx)

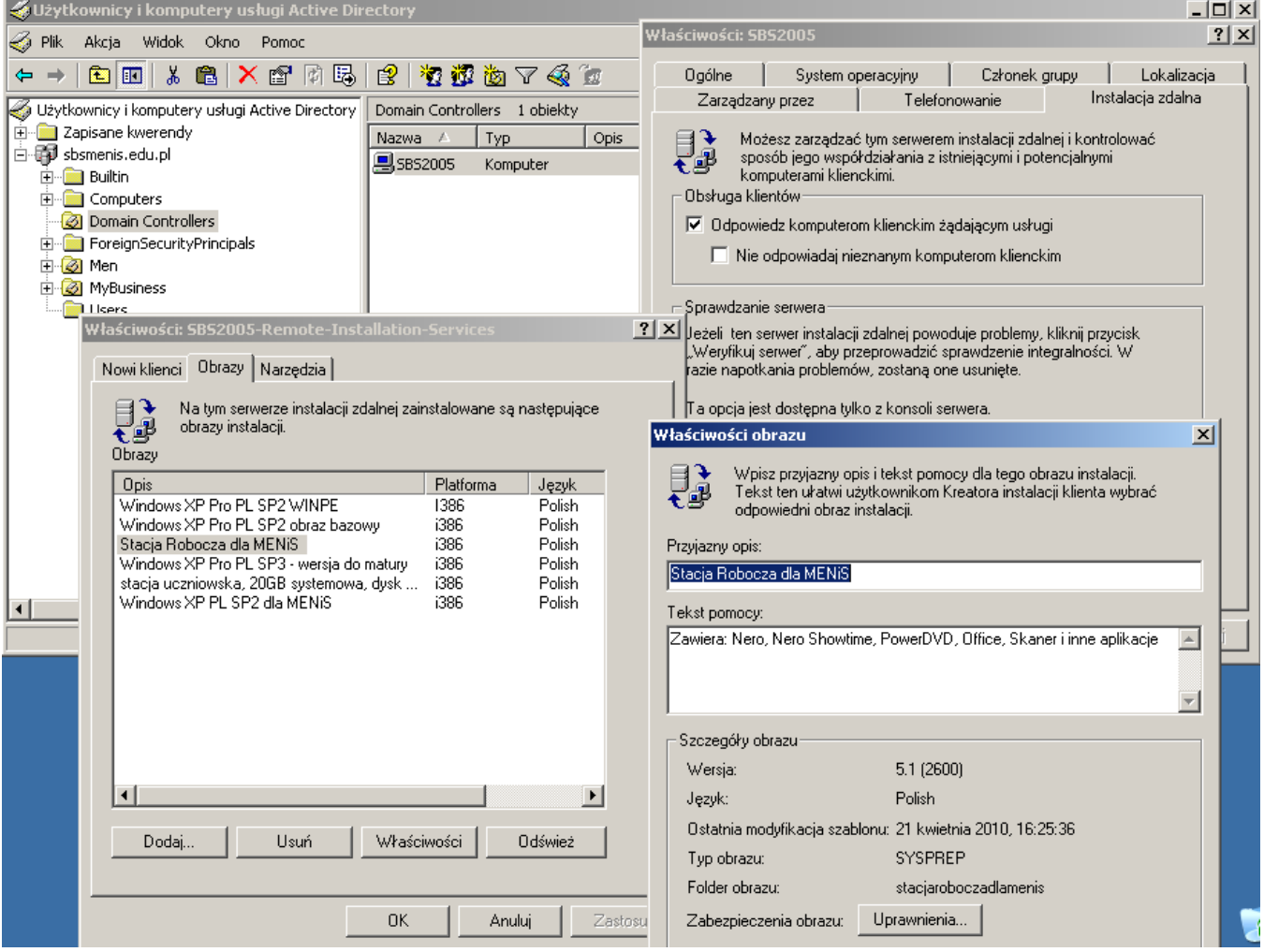

#### Przykładowy plik odpowiedzi unattend.txt generowany za pomocą programu setupmgr.exe: \*\*\*\*\*\*\*\*\*\*\*\*\*\*\*\*\*\*\*\*\*\*\*\*\*\*\*\*\*\*\*\*

```
;SetupMgrTag
     [Data]
          AutoPartition=1
          MsDosInitiated="0"
          UnattendedInstall="Yes"
     [Unattended]
          UnattendMode=FullUnattended
          OemSkipEula=Yes
          OemPreinstall=No
          TargetPath=\WINDOWS
     [GuiUnattended]
          AdminPassword=302f0d0d5280f44daad3b435b51404ee3d23448070cad9af2931e79
          EncryptedAdminPassword=Yes
          OEMSkipRegional=1
          TimeZone=100
          OemSkipWelcome=1
     [UserData]
          ProductKey=XXXXX-XXXXX-XXXXX-XXXXX-XXXXX
          FullName="zs9"
          OrgName="Zespół Szkół nr. 9"
          ComputerName=S27KOMP1
     [TapiLocation]
          CountryCode=48
     [RegionalSettings]
          LanguageGroup=2
     [Identification]
          JoinWorkgroup=PRACOWNIA
     [Networking]
          InstallDefaultComponents=Yes
****************************************
Przykładowy plik unattend.bat:
****************************************
     @rem SetupMgrTag
     @echo off
     rem
     rem To jest PRZYKŁADOWY skrypt wsadowy wygenerowany przez Menedżera
     instalacii.
     rem Jeżeli ten skrypt został przeniesiony z lokalizacji, w której był
     wygenerowany, być może należy go zmodyfikować.
     rem
     set AnswerFile=.\unattend.txt
     set SetupFiles=E:\i386
     E:\i386\winnt32 /s:%SetupFiles% /unattend:%AnswerFile% /copysource:lang
```
\*\*\*\*\*\*\*\*\*\*\*\*\*\*\*\*\*\*\*\*\*\*\*\*\*\*\*\*\*\*\*\*\*\*\*\*\*\*\*\*

Dodatkowe materiały:

#### <http://cybertrash.pl/Tata/Windows%202003%20-%20instalacja.html>

Środowisko RIS (Remote Installation Services) czyli usługi zdalnej instalacji opiera się na kilku technologiach i usługach sieciowych, takich jak DHCP (Dynamic Host Configuration Protocol), DNS (Domain Name System), usługa Active Directory, BINL (Boot Information Negotiation Layer), SIS (Single Instance Storage) i TFTP (Trivial File Transfer Protocol). Dzięki tak złożonemu narzędziu jakim jest RIS możemy zdefiniować jeden lub więcej punktów dystrybucyjnych systemów operacyjnych dla komputerów roboczych w całej firmie.

Usługi instalacji zdalnej (RIS) wykorzystują wiele technologii i składników.

### **Infrastruktura sieciowa**

Usługi RIS wykorzystują infrastrukturę sieciową zdolną do identyfikacji komputerów funkcjonujących w sieci. Z tego względu w sieci muszą być dostępne usługi DHCP, DNS i Active Directory.

#### **Technologia rozruchu zdalnego**

Usługi RIS zawierają technologię umożliwiającą tworzenie obrazu systemu operacyjnego, który będzie instalowany na komputerach klienckich. Obraz można tworzyć w jednym z dwóch formatów: obrazu prostego lub obrazu w formacie Kreatora przygotowania instalacji zdalnej (RIPrep). Opcja obrazu prostego umożliwia generowanie obrazu bezpośrednio z zestawu plików systemu operacyjnego, na przykład plików umieszczonych na dysku CD. Format RIPrep pozwala tworzyć obraz zawierający system operacyjny wraz z określonymi ustawieniami i aplikacjami, na przykład obraz zgodny ze standardami obowiązującymi w firmie dla komputerów stacjonarnych.

## **Technologie obsługi komunikacji między klientem i serwerem RIS**

Usługi RIS zawierają technologie umożliwiające nawiązywanie komunikacji między klientem, który rozpoczął sekwencję rozruchową przy użyciu środowiska PXE, i serwerem RIS zawierającym obrazy instalacji udostępnione klientowi. W tym procesie usługi RIS wykorzystują usługę DHCP, która dostarcza klientowi adres IP. Następnie usługi RIS powodują pobranie Kreatora instalacji klienta, który wyświetla monit o zalogowanie i oferuje menu opcji instalacji dostosowanych dla danego użytkownika. Obrazy można kontrolować za pomocą zasad grupy.

#### **Instalacja serwera RIS**

RIS jest w systemach Windows Server częścią systemu, więc instalacja rozpoczyna się od włożenia płyty instalacyjnej Windows 2003 Server do stacji dysków CD\_ROM i wybrania:

− Start => Ustawienia => Panel sterowania

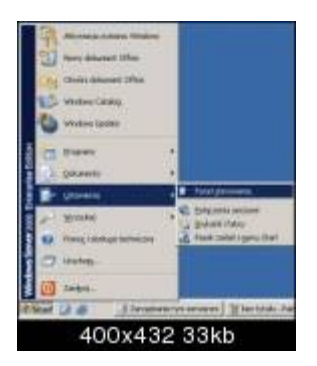

- − Dodaj/Usuń programy
- − Dodaj/Usuń składniki systemu Windows

Tomasz Greszata **- Koszalin 2011 -** Koszalin 2011 - http://greszata.pl

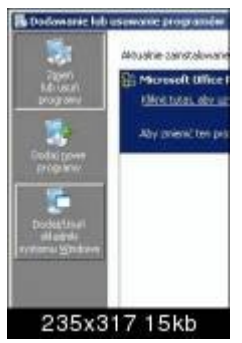

## [−](http://img296.imageshack.us/my.php?image=3220b3aava9.jpg) Usługi instalacji zdalnej

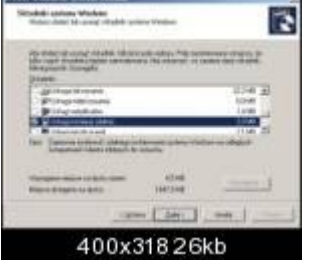

− Klikamy Dalej i czekamy aż system się zrestartuje.

Po restarcie systemu ale przed rozpoczęciem konfiguracji należy autoryzować serwer RIS, ponieważ jest on ściśle powiązany z Active Directory. RIS autoryzuje się w Active Direktory jako serwer DHCP. Więc można to zrobić przy pomocy konsoli DHCP.

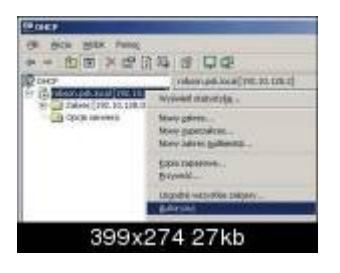

Bądź też w menu Akcja- > Autoryzuj.

Jeżeli serwery: RIS oraz DHCP znajdują się na tej samej maszynie, to autoryzacji wymaga tylko sewer DHCP.

Teraz dopiero można przystąpić do właściwej konfiguracji serwera RIS. Instalatora usług zdalnej instalacji uruchamiamy następująco:

− Z menu Start -> Narzędzia administracyjne -> Instalator usług zdalnej instalacji

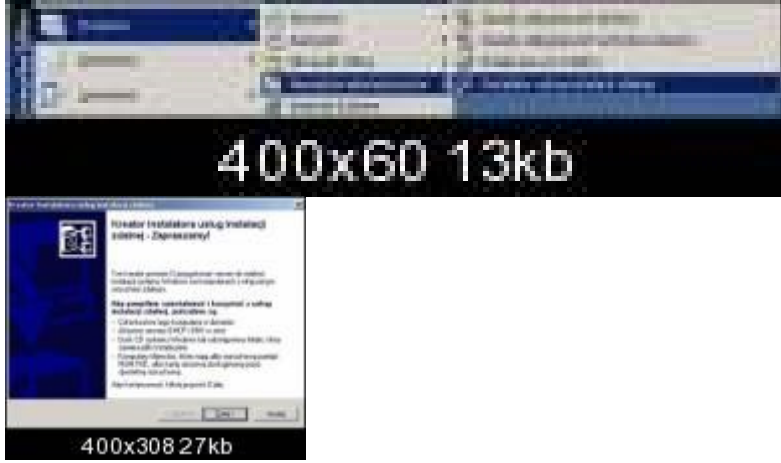

− Bądź też z konsoli Windows poleceniem risetup.exe

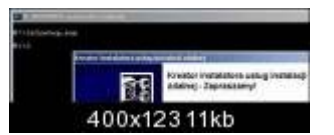

− Aby dodać kolejny obraz systemu do listy wywołujemy w konsoli polecenie risetup.exe –add

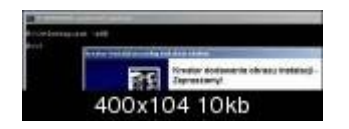

W pierwszym kroku procesu konfiguracji należy podać lokalizację katalogu (\RemoteInstal), w którym zostanie umieszczony RIS na serwerze.

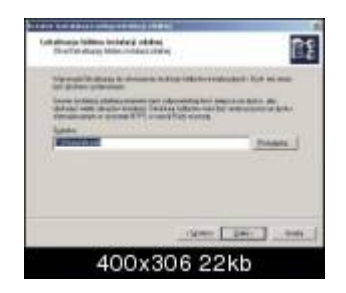

#### **UWAGA:**

Katalog ten nie może znajdować się na partycjach systemowej lub rozruchowej, oraz ze względów bezpieczeństwa powinna to być partycja NTFS.

Jeżeli powyższe warunki nie zostaną spełnione to dalsza konfiguracja serwera RIS będzie niemożliwa i otrzymamy następujący komunikat:

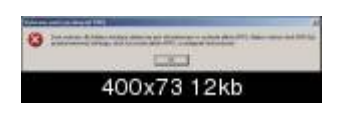

Jeżeli będziemy spełniali wszystkie warunki to następną rzeczą o jaką poprosi nas kreator będzie określenie w jakim stanie powinien znajdować się serwer RIS po zakończaniu jego instalacji. Czy ma odpowiadać na zapytania klientów, a jeżeli tak to czy ma odpowiadać na zapytania nieznanych klientów. Ze względów bezpieczeństwa doradzam zaznaczenie obydwu opcji.

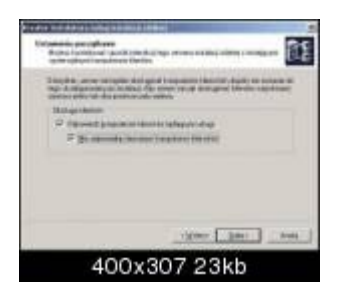

W tym momencie wkładamy do stacji CD\_ROM płytę instalacyjną sytemu Windows 2000 lub Windows XP, gdyż kreator poprosi o wskazanie ścieżki do źródła instalacyjnego systemu, które skopiuje do wcześniej określonego katalogu dystrybucyjnego :

```
\RemoteInstall\Setup\<wersja_jezykowa>\Images\<Obrazy_systemowe>
```
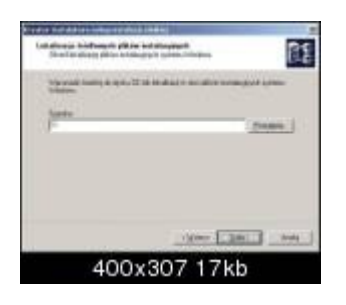

Kreator podaje domyślne nazwy obrazów systemów. Jeśli będziemy instalować poprzez sieć tylko jeden system to nie ma to większego znaczenia, Jeśli jest to więcej niż jeden system to doradzam używanie takich nazw, które będą łatwe w późniejszej identyfikacji. Nazwę obrazu podajemy w tym właśnie kroku:

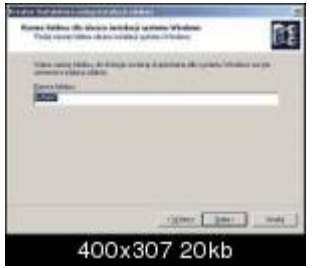

Następny krok kreatora pozwoli nam na podanie dowolnego opisu obrazu systemu.

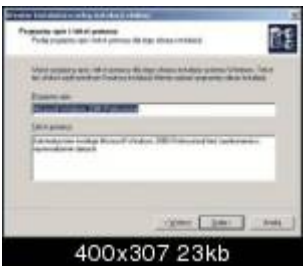

Teraz następuje już zakończenie pracy kreatora.

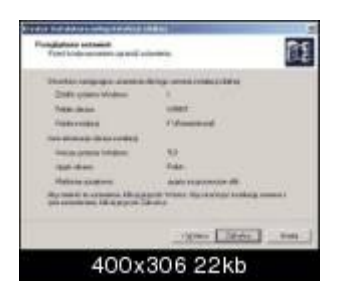

I następuje tworzenie obrazu systemu w naszym folderze dystrybucyjnym:

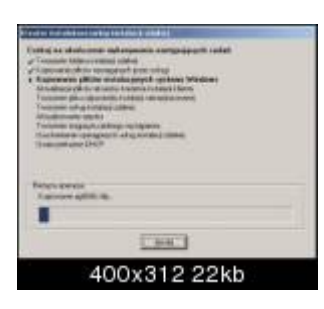

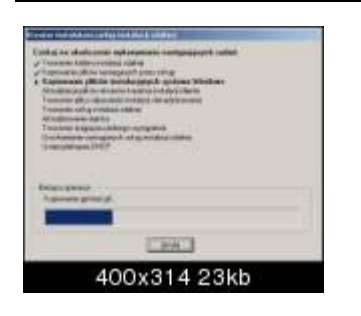

## **Konfiguracja plików odpowiedzi**

Sensem RIS-a jest jest maksymalne uproszczenie i zautomatyzowanie instalacji systemu na komputerze klienta. Plik odpowiedzi wygenerowany przez kreatora nie zawiera jednak numeru licencji, o co będzie pytany więc użytkownik w trakcie procesu instalacji systemu.

Aby tego uniknąć, należy wpisać go do plików odpowiedzi ristndrd.sif znajdujących się w katalogach \Templates zainstalowanych obrazow systemów, w następujący sposób:

# [UserData] ProductID=xxxxx-xxxxx-xxxxx-xxxxx-xxxxx

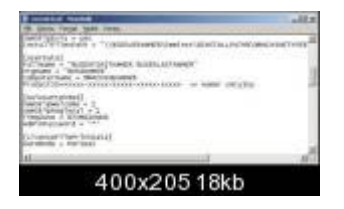

Innym napotkanym problemem w trakcie konfiguracji serwera RIS jest niezgodność wersji językowych w sytuacji, gdy na serwerze z polskimi ustawieniami regionalnymi dystrybuowane są tylko anglojęzyczne wersje Windows 2000/XP Professional.

RIS daje nam jednak możliwość dystrybucji różnych wersji systemów, ale w takiej sytuacji należy przekonfigurować multilng.osc, który znajduje się w katalogu \RemoteInstal\OSChooser.

W sekcji <SELECT> powyższego pliku dopisujemy np. następującą pozycję:

<SELECT NAME="LANGUAGE" Size=liczba + 1> bo zwiększamy ilość pozycji na liście <OPTION VALUE = "POLISH"> Polski - nowa pozycja listy

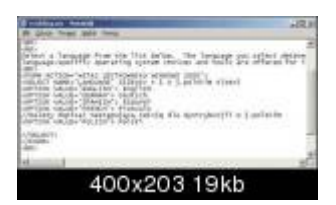

#### **Konfiguracja końcowa serwera DHCP**

Zanim jednak będzie można rozpocząć instalację, należy uzupełnić konfigurację serwera DHCP. W tym celu do jego bieżących ustawień należy dodać ustawienia, które pozwolą klientowi zlokalizować serwer RIS, a konkretnie dystrybuowany przy pomocy serwera TFTP, którego uruchomienie rozpocznie proces instalacji systemu na stacji roboczej. Powyższe opcje to:

066 - BOOT Server Host Name - czyli nazwa serwera TFTP, np. serwer

#### Tomasz Greszata  $-k$ oszalin 2011 -  $k$ oszalin 2011 - http://greszata.pl

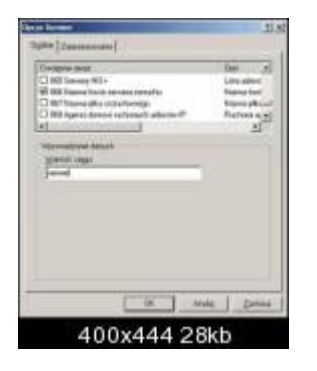

Zaznaczamy tylko tą opcję jeśli komputery klienckie nie posiadają możliwości samoczynnego bootowania poprzez sieć. W takim przypadku tworzy się dyskietkę startową o czym będzie mowa za chwilę. 067 - Bootfile Name, czyli ścieżka do pliku startowego, domyślnie jest to OSChooser\i386\Startrom.com Opcję tą zaznaczamy tylko wtedy gdy komputer kliencki posiada możliwość bootowania przez sieć.

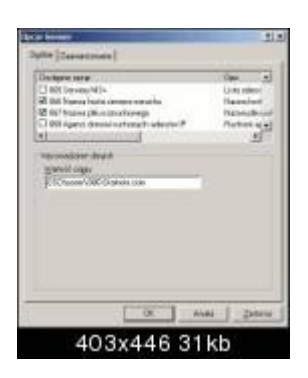

#### **Kreator sprawdzania serwera**

Weryfikacji serwera RIS dokonujemy poprzez wpisanie w konsoli Windows polecenia: risetup.exe –check

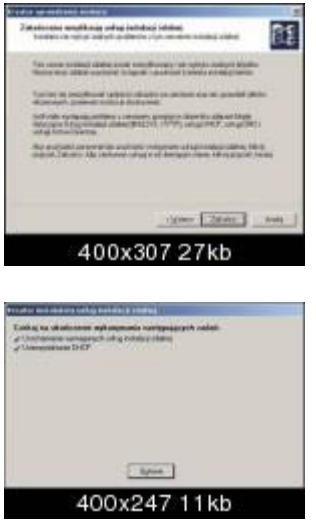

#### **Klient RIS**

Zanim rozpocznie się instalacja, należy skonfigurować komputer kliencki. Jak wspomniałem na samym początku musi on być zgodny z technologią PXE, co umożliwi ściągnięcie mu z serwera kreatora rozpoczynającego instalację.

Jednak, żeby to było możliwe, stacja kliencka musi mieć ustawioną/włączoną opcję instalacji z sieci. W BIOSie należy uaktywnić opcję "Boot From LAN" oraz ustawić właściwą kolejność startu systemu.

Jeżeli jednak komputer kliencki nie wspiera technologii PXE, to o ile będzie to możliwe, można wykorzystać narzędzie RBFG, które jest instalowane na serwerze jako część pakietu RIS i znajdujące się w katalogu \RemoteInstal\Admin\i386.

Program ten jest automatycznie udostępniany na serwerze RIS poprzez zasób sieciowy \\nazwa serwera RIS\RemoteInstal\Admin\i386\Rbfg.exe. Program ten pozwala na utworzenie dyskietki startowej, która wybranym modelom kart sieciowych zapewni współpracę z RIS-em (są to modele kart sieciowych znanych producentów).

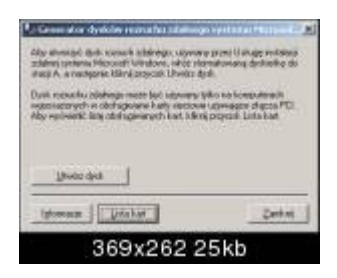

Po utworzeniu dyskietki startowej, lub gdy klient bootuje przez sieć, możemy przystąpić do instalacji systemu. Tak wygląda okno startowe podczas instalacji na komputerze klienckim:

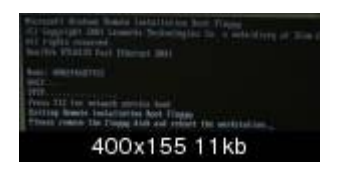

Po wcześniejszym wciśnięciu klawisza F12 nastąpi instalacja systemu przez sieć.